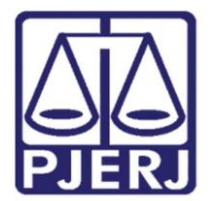

Prezados usuários,

Informamos que o ambiente da REDE INFOSEG foi DESATIVADO e uma nova plataforma está sendo disponibilizada aos usuários: SINESP INFOSEG.

Esta nova plataforma contém algumas funcionalidades que procuram atender algumas expectativas dos usuários, tais como: Consulta inteligente, por meio de campo único e múltiplos parâmetros, em diversas bases de dados e Geração de relatórios dinâmicos.

Para acesso ao SINSEP INFOSEG, será necessário realizar um cadastro específico nessa nova plataforma. Portanto, solicitamos aos usuários:

1. Acessar o [link](https://seguranca.sinesp.gov.br/sinesp-cadastros/public/precadastro_envio_link.jsf) [\(https://seguranca.sinesp.gov.br/sinesp](https://seguranca.sinesp.gov.br/sinesp-cadastros/public/precadastro_envio_link.jsf)[cadastros/public/precadastro\\_envio\\_link.jsf\)](https://seguranca.sinesp.gov.br/sinesp-cadastros/public/precadastro_envio_link.jsf) para cadastro na nova plataforma, de preferência no navegador Google Chrome;

2. Providenciar digitalização dos documentos referidos no item 3, que não poderão exceder 2 (dois) mb;

3. Preencher o formulário de cadastro **(IMPORTANTE: VIDE INSTRUCÕES ABAIXO)** e anexar, obrigatoriamente:

- Documento de identificação oficial com foto (preferencialmente o seu documento funcional) - **MAGISTRADOS E SERVIDORES**;
- Autorização para acesso ao SINESP INFOSEG [\(MODELO](http://portaltj.tjrj.jus.br/documents/10136/18719/Autorizacao-para-acesso.pdf) **W)** SERVIDORES

4. Aguardar o recebimento dos e-mails de confirmação do cadastro;

5. Se já efetuou o cadastro e ainda não recebeu a confirmação de aprovação, favor procurar o seu cadastrador:

**MAGISTRADOS** - Departamento de Atendimento ao Magistrado (GABPRES-DEAMG) – **Telefone: (21) 3133-4242 ou 4333**

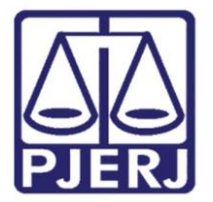

**SERVIDOR –** Serviço de Informações e Apoio a Convênios de Intercâmbio de Dados (CGJ-DGADM-DESOP-DIDIN-SEIAC) – **Telefone: (21) 3133-3029 ou 2985**

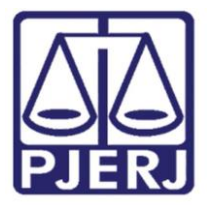

# **INSTRUÇÕES**

a sua atenção, poderá <mark>inviabilizar o seu cadastro/acesso ao Sistema SINEP INFOSEG.</mark> **IMPORTANTE: O usuário solicitante DEVERÁ ter muita ATENÇÃO com tudo que estiver grifado em vermelho, uma vez que o preenchimento indevido, nos itens que chamamos** 

Após o acesso ao endereço eletrônico **[https://seguranca.sinesp.gov.br/sinesp](https://seguranca.sinesp.gov.br/sinesp-cadastros/public/precadastro_envio_link.jsf)**cadastros/public/precadastro envio link.jsf (de preferência no navegador Google Chrome), abrirá a tela de solicitação do Link de pré-cadastro de Usuário, onde o servidor deverá preencher o campo "e-mail" com o endereço eletrônico institucional que o servidor possui no TJERJ. O endereço deve ser repetido no campo de confirmação. Após o preenchimento do código que aparece na tela, o usuário deve clicar em "Enviar E-mail".

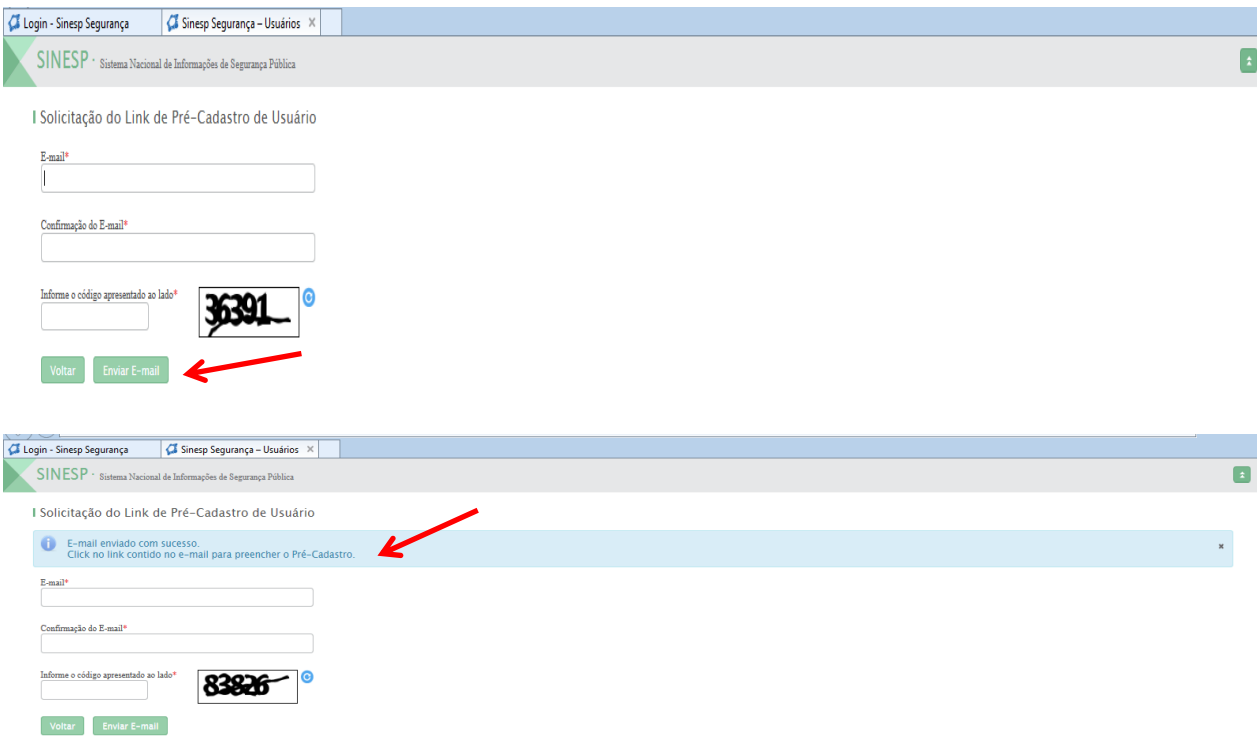

Automaticamente, o sistema enviará uma mensagem (vide tela abaixo) para o e-mail individual institucional informado pelo usuário, contendo o *link* de confirmação. Após clicar no link, o sistema permitirá o preenchimento do formulário pelo usuário.

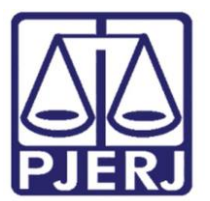

Diretoria Geral de Administração (DGADM) Departamento de Suporte Operacional (DESOP) Diretoria da Divisão de Documentação e Informação (DIDIN) Serviço de Informações e Apoio a Convênio com Intercâmbio de Dados (SEIAC)

Cc:<br>Assunto: SINESP - LINK FORMULÁRIO DE PRÉ-CADASTRO<br>|-

#### $Prezado(a)$ .

 $\rm{Vec}$  solicitou o cadastro no sistema SINESP.<br> Por favor, acesse o link abaixo para preencher o formulário de pré-cadastro e submetê-lo à análise:

https://seguranca.sinesp.gov.br/sinesp-cadastros/public/precadastro\_usuario.jsf?c=3kn261qad2foptu9h9i054iq0diq3pggn949

### Atenciosamente,<br>Sinesp-Segurança

*<u>Co</u>* Sinesp

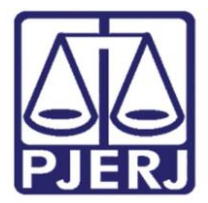

No preenchimento do formulário, o usuário deve dar especial atenção aos seguintes campos:

de apelidos e quaisquer nomes pejorativos. - Campo "**Nome Funcional":** Nome a ser escolhido pelo usuário, de preferência parte do próprio nome (parte inicial – Ex: Marcos, João, etc). Lembramos que não é permitido o uso

- Campo "**Cargo**": Deve selecionar a opção "**outros**". Em seguida abrirá o campo para especificar o cargo (Magistrado / Analista Judiciário / Técnico de Atividade Judiciária)

- Campo "**Função**": Deve selecionar a opção "**outros**". Em seguida abrirá o campo para especificar a função (Magistrado / Servidor / Chefe de Serventia / Substituto / Secretário de Juiz).

- Campo "**Lotação**": O usuário deverá clicar na "**setinha** " ao lado de cada órgão, até que se chegue à lotação final:

- $\blacktriangleright$  Estadual
- GOVERNOS ESTADUAIS GOV EST
- ▶ GOVERNOS DO ESTADO DO RIO DE JANEIRO RJ
- TRIBUNAL DE JUSTIÇA DO ESTADO DO RIO DE JANEIRO TJ/RJ **TRIBUNAL DE JUSTIÇA DO ESTADO DO RIO DE JANEIRO – MAGISTRADOS TRIBUNAL DE JUSTIÇA DO ESTADO DO RIO DE JANEIRO – SERVIDORES**

## **A T E N Ç Ã O!!!**

**O preenchimento incorreto inviabilizará o cadastro/acesso, já que os servidores cadastrados como Autorizador/Vinculador no âmbito do TJERJ não visualizarão no sistema o nome do Magistrado ou Servidor do TJERJ que porventura selecionem a lotação incorreta.** 

- Campos "**DDD**", "**Telefone**" e "**Tipo**" – Deve ser **OBRIGATORIAMENTE** preenchido com o número do telefone "**CELULAR**" do usuário, com a seleção da opção "**Pessoal**" no campo "**Tipo**".

## **A T E N Ç Ã O!!!**

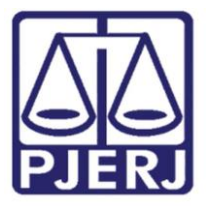

**Caso o usuário preencha o campo "Telefone" com o número que não seja o número do seu celular (ex: telefone da serventia), ele não conseguirá acesso aos bancos de dados disponíveis no SINESP-INFOSEG. Isto porque o acesso só é obtido após o usuário efetuar ligação do celular informado no cadastramento para o telefone da Central SINESP-INFOSEG. Vale ressaltar que as ligações para a referida Central não são cobradas, não gerando, portanto, nenhum ônus para o usuário.**

- Campo "**Área de Interesse**": Deve selecionar a opção "**Atividade de Segurança Pública**"

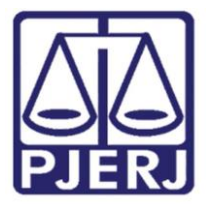

Segue abaixo o passo a passo até que se chegue à lotação final:

- Clicar na **"setinha"** ao Lado de "Estadual" (vide abaixo)

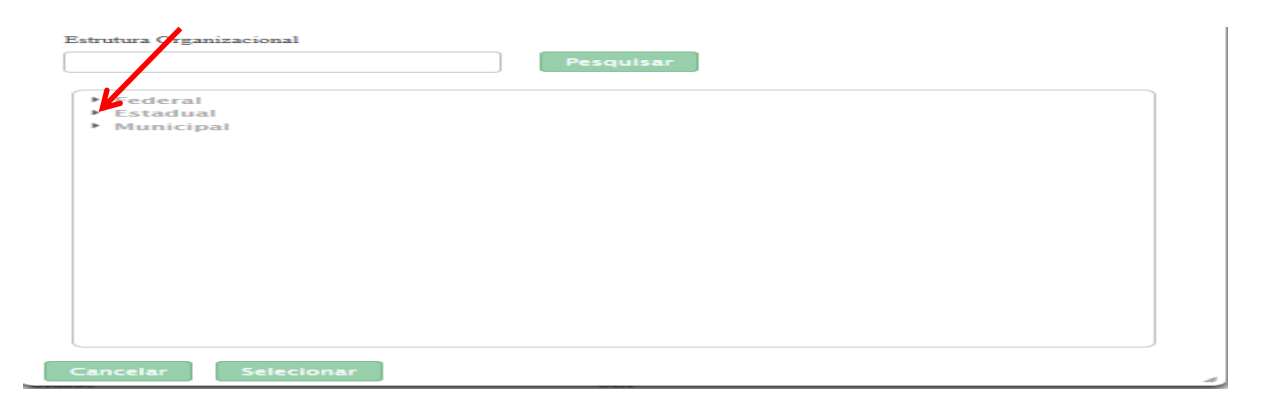

- Clicar na **"setinha"** ao Lado de "GOVERNOS ESTADUAIS – GOV EST" (vide abaixo)

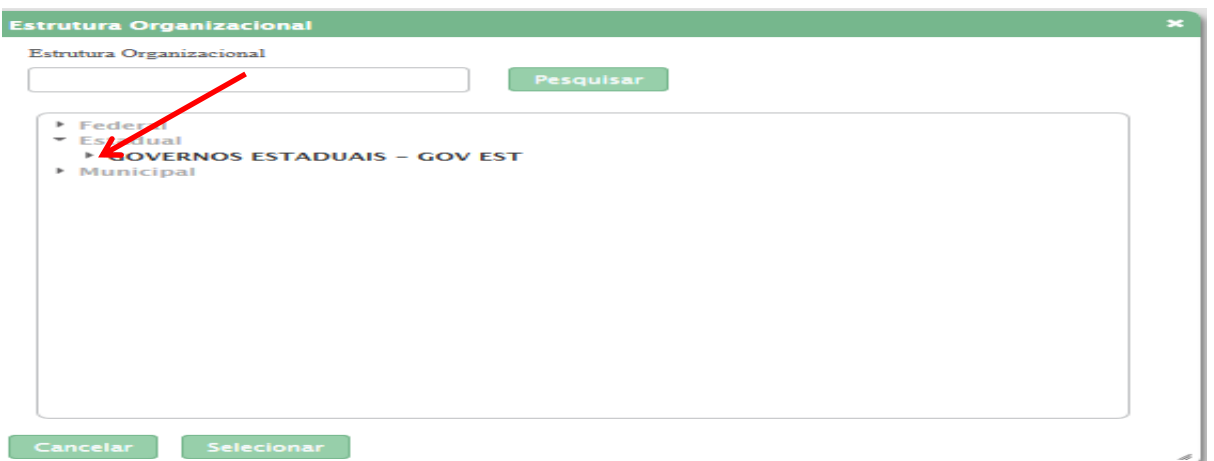

- Clicar na **"setinha**" ao Lado de "GOVERNOS DO ESTADO DO RIO DE JANEIRO- RJ" (vide abaixo)

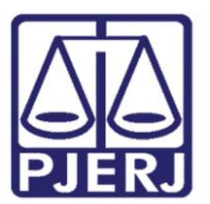

Diretoria Geral de Administração (DGADM) Departamento de Suporte Operacional (DESOP) Diretoria da Divisão de Documentação e Informação (DIDIN) Serviço de Informações e Apoio a Convênio com Intercâmbio de Dados (SEIAC)

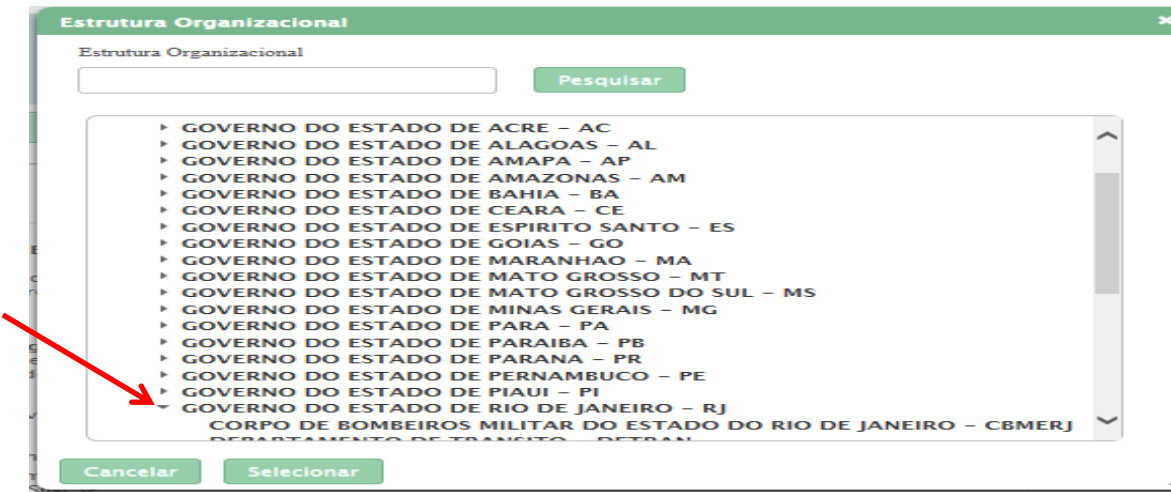

- Clicar na **"setinha"** ao Lado de "TRIBUNAL DE JUSTIÇA DO ESTADO DO RIO DE JANEIRO –

TJ/RJ" (vide abaixo)

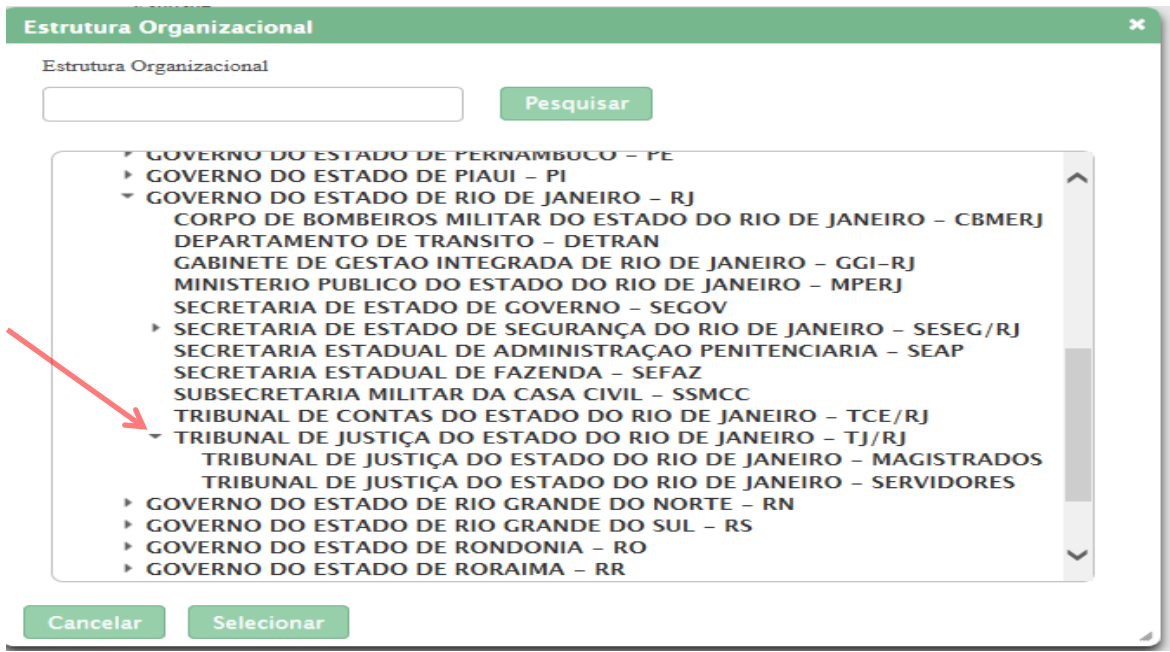

Em seguida deve clicar na opção final:

**Desembargadores/Juízes**: TRIBUNAL DE JUSTIÇA DO ESTADO DO RIO DE JANEIRO – MAGISTRADOS

**Servidores**: TRIBUNAL DE JUSTIÇA DO ESTADO DO RIO DE JANEIRO – SERVIDORES

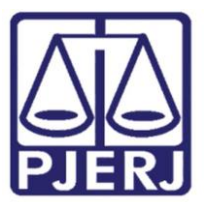

Diretoria Geral de Administração (DGADM) Departamento de Suporte Operacional (DESOP) Diretoria da Divisão de Documentação e Informação (DIDIN) Serviço de Informações e Apoio a Convênio com Intercâmbio de Dados (SEIAC)

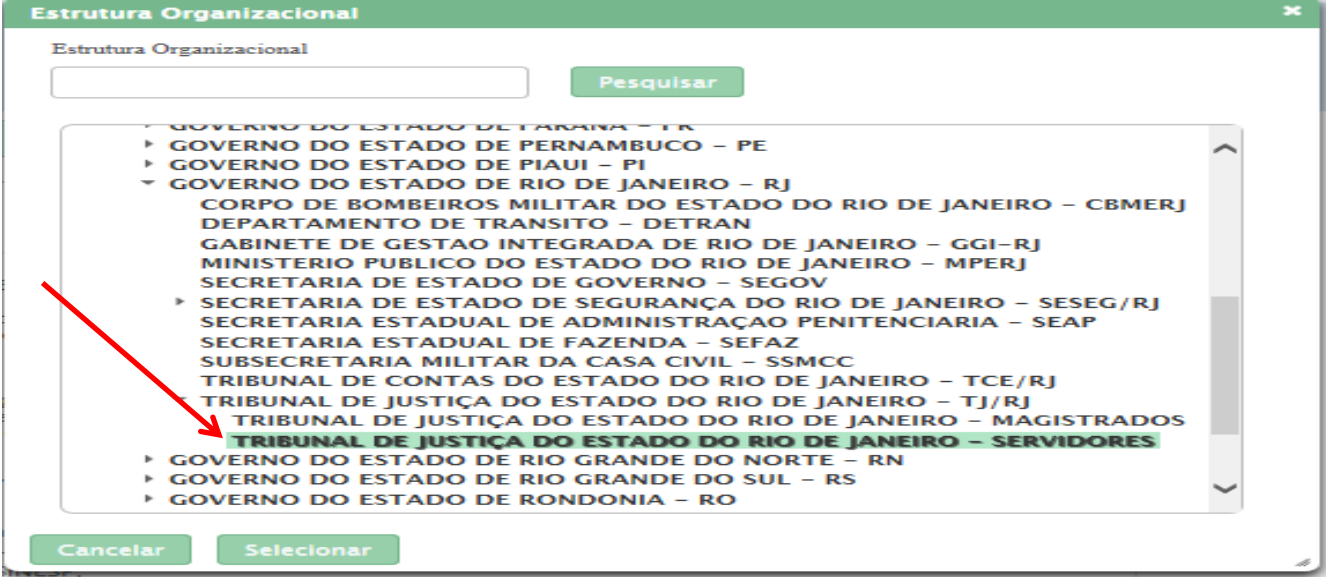

O usuário deverá preencher o formulário abaixo, observando-se que os itens com asterisco

(\*) são de preenchimento obrigatório (vide abaixo).

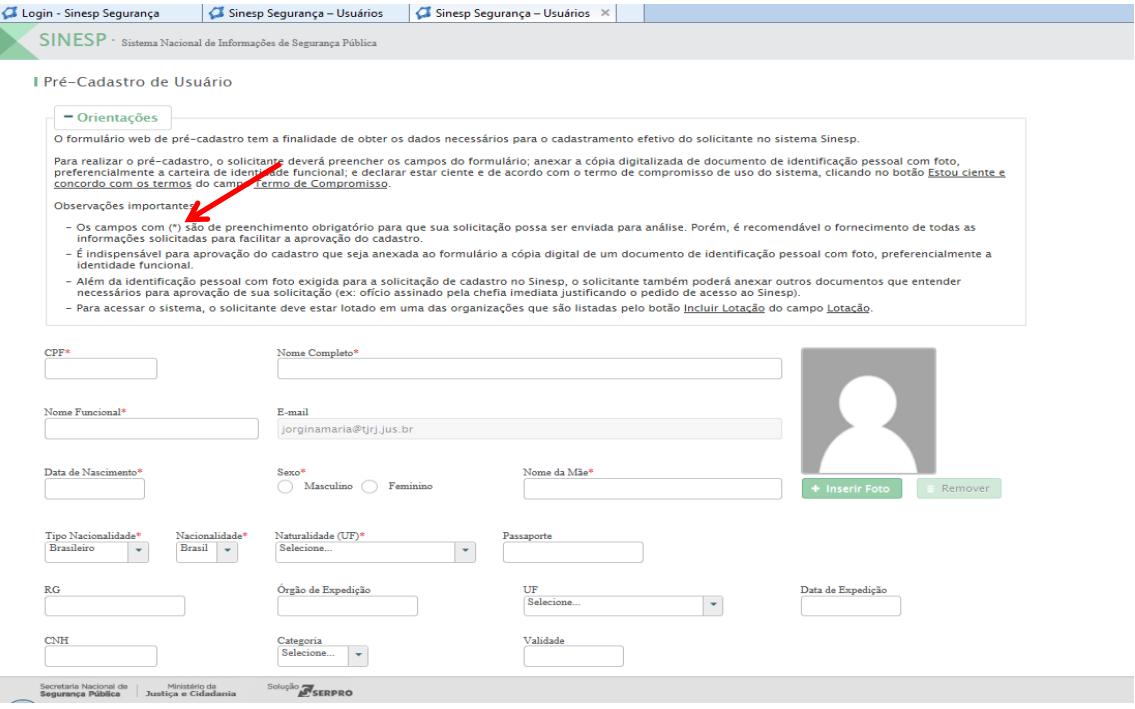

O usuário solicitante deverá anexar no campo "Escolher":

- Documento de identificação oficial com foto (preferencialmente o seu documento funcional) - **MAGISTRADOS E SERVIDORES**;
- Autorização para acesso ao SINESP INFOSEG **[\(MODELO](http://portaltj.tjrj.jus.br/documents/10136/18719/Autorizacao-para-acesso.pdf) ) SERVIDORES**

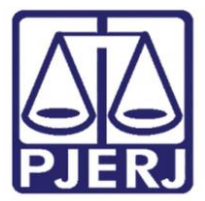

Estando correto o documento anexado clicar em "Enviar".

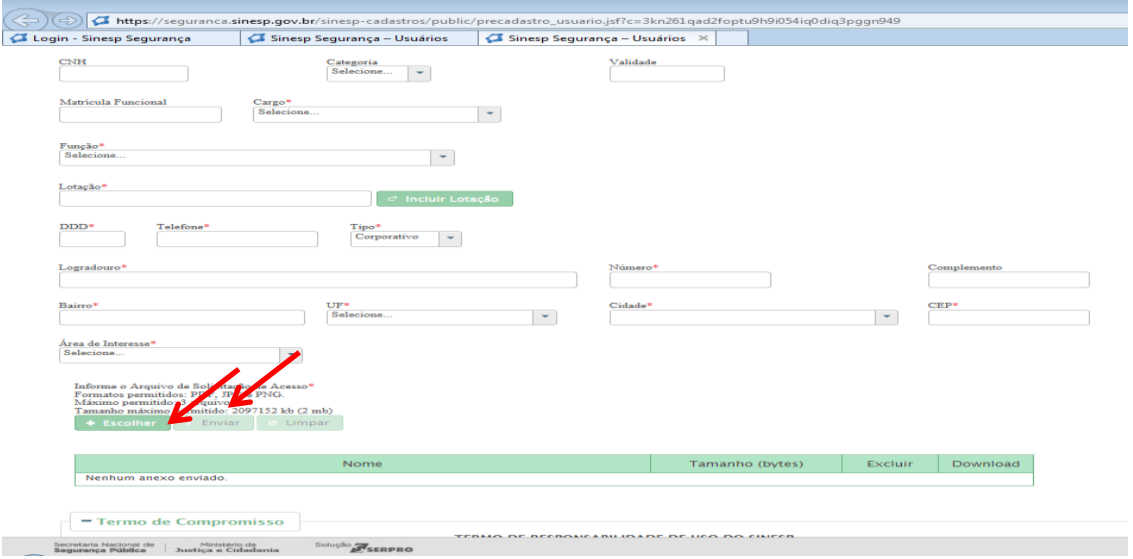

Após anexar os documentos informados acima, assinalar que "Está ciente e concorda com os termos" e "Enviar Solicitação" (vide abaixo).

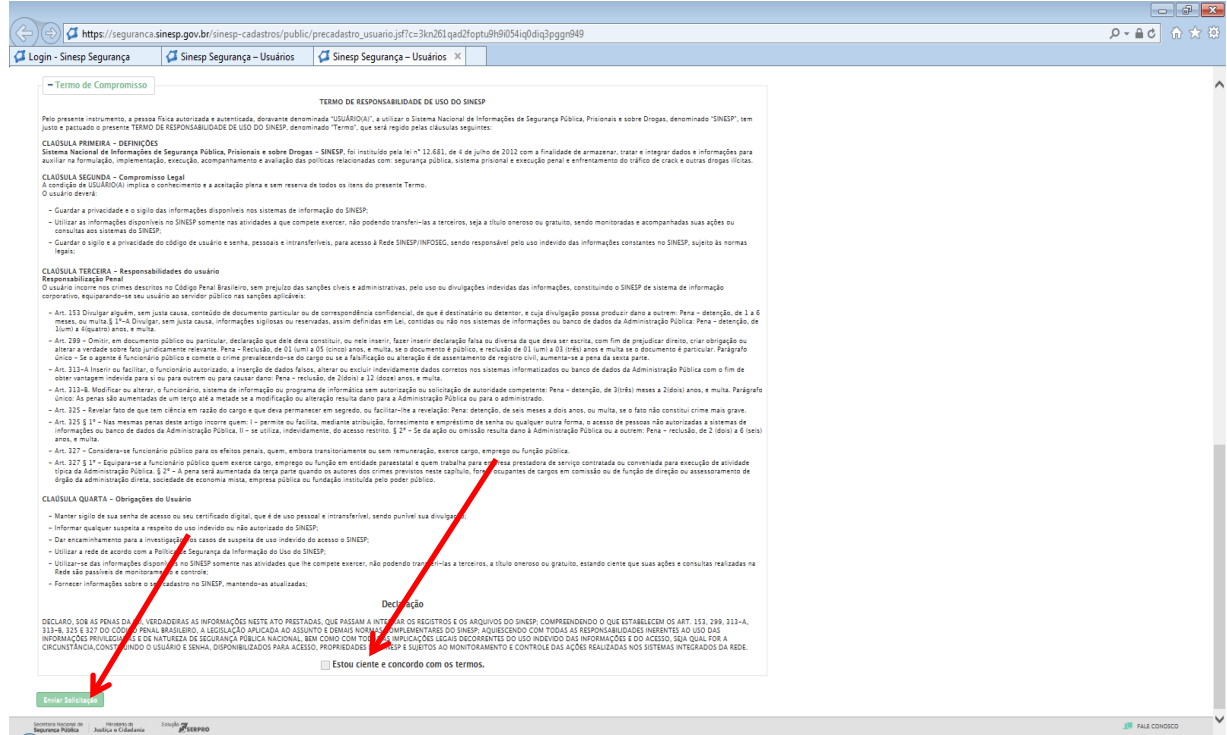

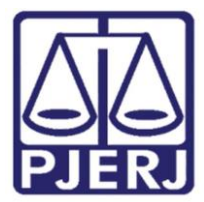

Assinalar "Sim" na caixa de diálogo indagando "Confirma o envio da solicitação do Pré-Cadastro" (vide abaixo):

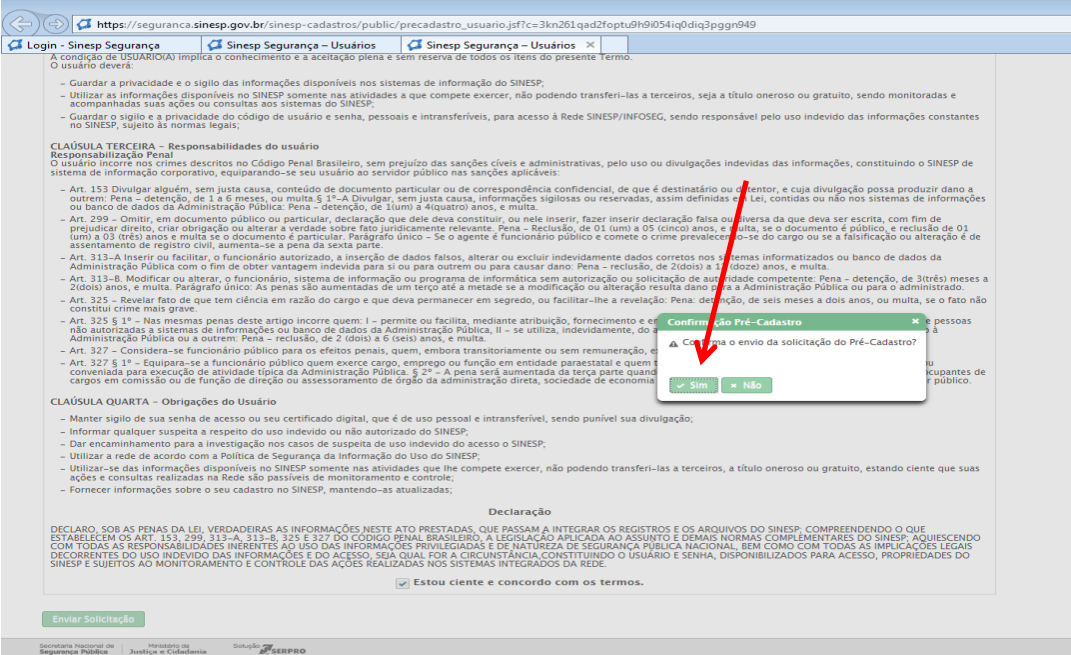

sucesso (vide abaixo): Após a confirmação do envio da solicitação do Pré-Cadastro, aparecerá a ficha salva com

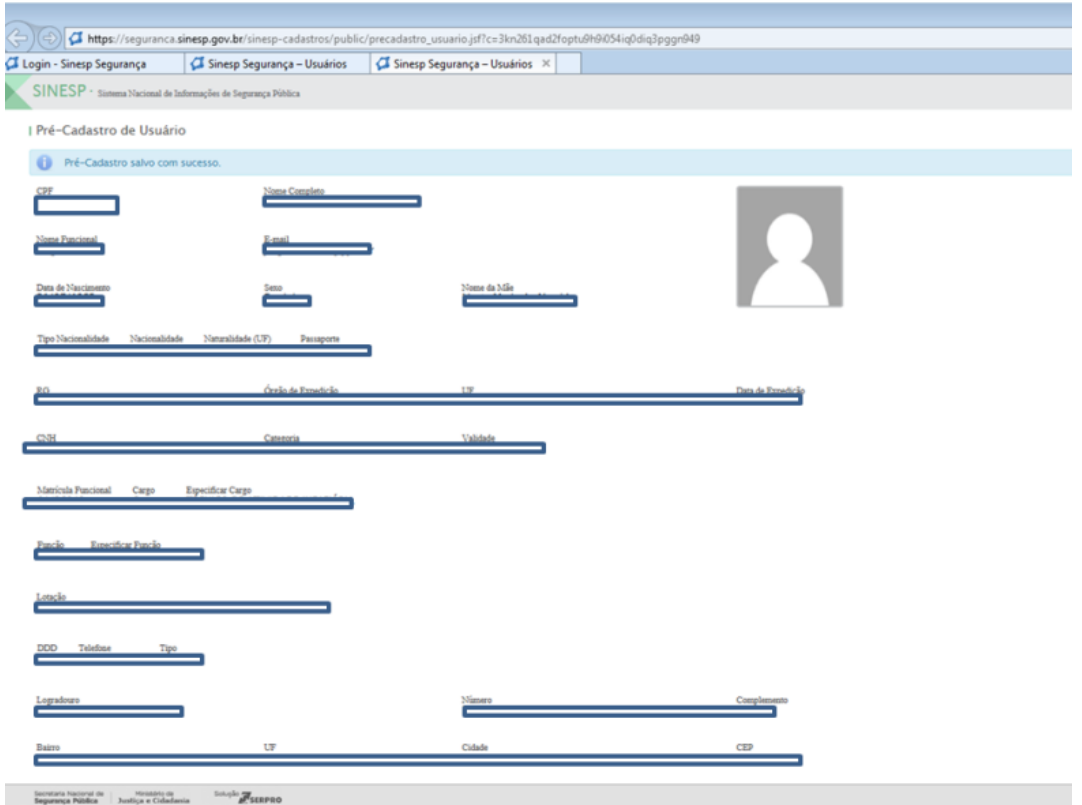

Procedimento para cadastramento - SINESP - INFOSEG Página 11 de 10

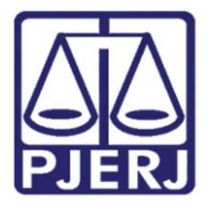

O usuário receberá um e-mail, informando que a solicitação de cadastro ao SINESP foi feita com sucesso e que está aguardando análise para aprovação do Cadastrador Autorizador e do Vinculador (vide abaixo).

### **A T E N Ç Ã O!!!**

**O usuário não deve apagar esta mensagem da sua caixa de entrada em hipótese alguma, até que seja enviada a senha de acesso. Isto porque através desta mensagem o usuário terá a opção de corrigir quaisquer dados que porventura tenham sido preenchidos de forma incorreta, além poder anexar documentos. Para isso basta clicar em "aqui", na localizado ao final da mensagem, e corrigir o que for necessário.**

**Quando o Autorizador/Vinculador da Rede SINESP-INFOSEG detectar algum dado incorreto no preenchimento, o usuário será informando da necessidade das correções, bastando para isso que o servidor recorra à mensagem enviada para o seu emai, clicar em "aqui" e proceder às alterações necessárias.**

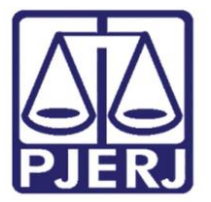

Diretoria Geral de Administração (DGADM) Departamento de Suporte Operacional (DESOP) Diretoria da Divisão de Documentação e Informação (DIDIN) Serviço de Informações e Apoio a Convênio com Intercâmbio de Dados (SEIAC)

De: seguranca@sinesp.gov.br[mailto;seguranca@sinesp.gov.br]<br>Enviada em: segunda-feira, 10 de abril de 2017-13:38<br>Para: XXXXXXXXXXX<br>Assunto: SINESP - CONFIRMAÇÃO DA SOLICITAÇÃO DE PRÉ-CADASTRO

#### Prezado(a) xxxxxxxxxx.

Sua solicitação de cadastro ao SINESP foi realizada com sucesso e está aguardando análise para a aprovação

 $\begin{array}{ll} \text{CPF:}\xspace_\sim \text{XXX.XXX.XXX-XX} \\ \text{None } \text{Complete:}\xspace & \text{XXXXX } \\ \text{Some } \text{Funcional:}\xspace & \text{XXXX} \\ \text{E-mail:}\xspace & \text{XXXX} \\ \text{Data } \text{de Nascimento:}\xspace_\sim \text{DD/AA/AAA} \\ \text{Sexo:}\xspace & \text{XXXXX} \end{array}$ Nome da Mãe: XXXXXXX|

Nacionalidade: Brasileiro - Brasil / RJ<br>Passaporte: Não Informado<br>RG: XXXXX-X - DETRAN / RJ Data de Expedição: DD/MM/AAAA<br>CNH: Não Informado Categoria: Não Informado Validade: Não Informado

Cargo: Outros - TÉCNICO DE ATIVIDADE JUDICIÀRIA Matrícula Funcional: XX/XXXXX<br>Função: Outras - SERVIDOR<br>Lotação: Tribunal de Justiça do Estado do Rio de Janeiro - Servidores

Telefone: (21) XXXXX-XXXX Tipo: Pessoal<br>Endereço: XXXXXXXXXXXXXX<br>Cidade:\_\_RIO DE JANEIRO/RJ CEP: XX.XXX/XX

Área de Interesse: Atividade de Segurança Pública

Anexos:

• DOCUMENTOS INFOSEC pdf

Antes de iniciada a análise, você poderá acessar o formulário para alterar ou acrescentar informações Para isso, basta clicar aqui e solicitar um novo link para o formulário de pré-cadastro.

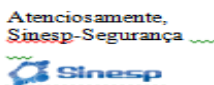

Após a análise pelos Cadastradores Autorizador e Vinculador, o usuário receberá um e-mail, informando que foi habilitado no SINESP, e receberá uma senha provisória com as instruções de alteração da nova senha (vide abaixo):

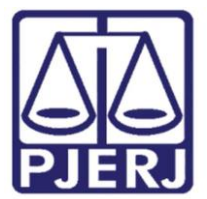

Diretoria Geral de Administração (DGADM) Departamento de Suporte Operacional (DESOP) Diretoria da Divisão de Documentação e Informação (DIDIN) Serviço de Informações e Apoio a Convênio com Intercâmbio de Dados (SEIAC)

De: seguranca@sinesp.gov.br[mailto:seguranca@sinesp.gov.br] Enviada em: segunda-feira, 10 de abril de 2017 15:02 Para: XXXXXX Assunto: SINESP - NOVO USUARIO

Prezado(a) XXXXXX,

Você foi habilitado no SINESP. S $\bigcup_{x}$  Login é o seu CPF. Sua senha provisória é "m51000007t", sem as aspas.

Informamos que você terá acesso à tela de boas vindas do SINESP, contudo para se ter acesso ao sistema desejado, você deverá aguardar o e-mail (Assunto: "SINESP – ACESSO AO SISTEMA LIBERADO") para efetivamente acessá-lo. A

A Nova Senha poderá possuir caracteres especiais e deverá:

- Conter no mínimo 8 e no máximo 20 caracteres;
- Possuir letras e números (obrigatoriamente);
- Ser diferente de parte do seu Nome, CPF ou E-mail.

Na ópção "Minha Conta" é possível visualizar seus dados cadastrais. Mantenha-os atualizados. A alteração do seu endereço de e-mail fará com que as próximas comunicações sejam encaminhadas ao novo endereço eletrônico.

Atenciosamente, Sinesp-Segurança

**C** Sinesp

Por fim, concluídas as etapas acima relacionadas, basta clicar no *link* informado no e-mail enviado acima, para redefinir a nova senha e acessar ao SINESP INFOSEG (vide abaixo).

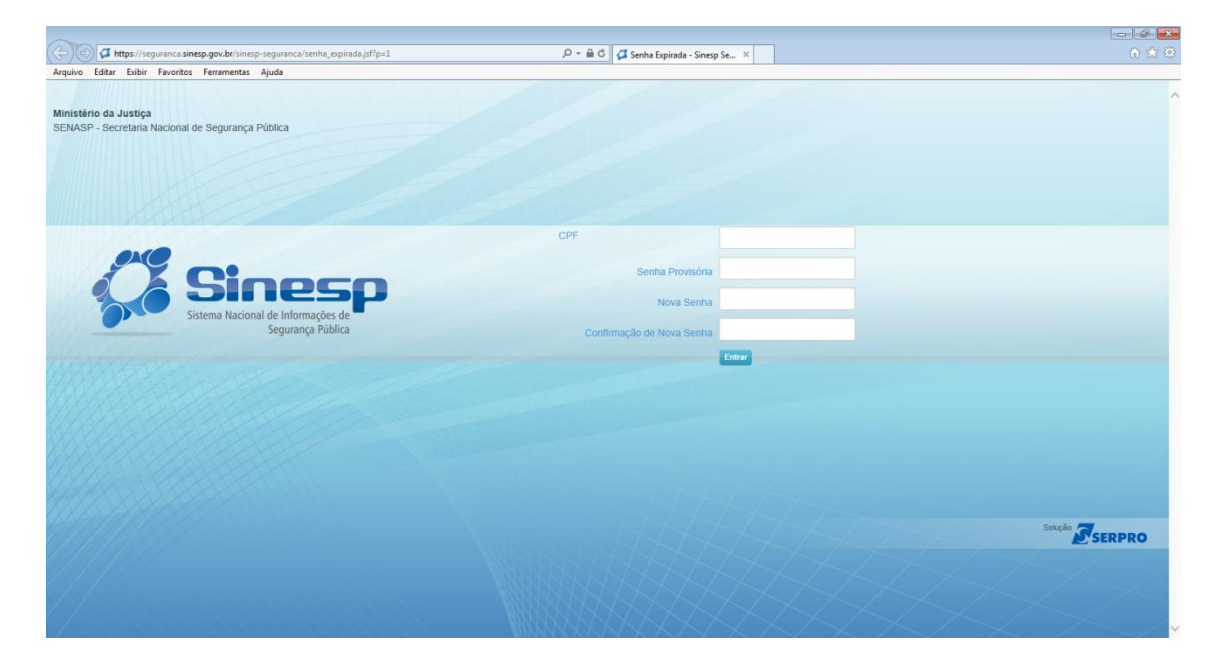